## SBA Payroll Protection Program

How to eSign SBA Payroll Protection Program Closing Documents

## 1. Your Lender has documents for you to sign! You will receive an email from DocuSign System <dse\_na2@docusign.net>

To start your signing process, select "REVIEW DOCUMENT"

| Plea                                                                                               | se electronically sign SBA Payroll Protection Program Closing Documer                                                                                                    |
|----------------------------------------------------------------------------------------------------|----------------------------------------------------------------------------------------------------|
| All Unread Unread; By Date ∨ ↑<br>Today                                                            | DocuSign System                                                                                                    |
| There are more items in this folder on the server<br>Click here to view more on Microsoft Exchange | Your Lender sent you a document to review and sign.     REVIEW DOCUMENT     Thank you for allowing us to help your business as part of the SBA Paycheck     Protection Program (PPP)     Please take a moment to review and electronically sign the |

There will be a security feature to verify your Identification. Please fill out all applicable fields and "NEXT" to continue to the Security Questions. Your Security questions will vary based on your credit experience.
\*If you have questions on your security process, please contact your lender.\*

| Security Requests from Sender                                          |                                                                            |
|------------------------------------------------------------------------|----------------------------------------------------------------------------|
| Your Lender<br>PPDocs                                                  |                                                                            |
| ID Check - Personal Information                                        |                                                                            |
| Enter your home address. This information, along with your r           | name will be used to generate a list of questions to verify your identity. |
| Required Information (Home Address)                                    | Optional Information                                                       |
| Name: Alexandria Perez                                                 | Last 4 digits of SSN:                                                      |
| Street 1:                                                              | Date of Birth: / / /                                                       |
| Street 2:                                                              | mm / dd / yyyy                                                             |
| City:                                                                  |                                                                            |
| State: *                                                               |                                                                            |
| Zip:*-                                                                 |                                                                            |
| You must enter required and valid information before you can continue. |                                                                            |
| CANCEL                                                                 |                                                                            |

3. Correctly completing your Security Questions will take you through to DocuSign!

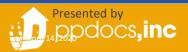

4. In DocuSign, read and Acknowledge your agreement to use electronic records and signatures then "CONTINUE"

| Please Revie          | w & Act on These Documents                                                                                                    |                |          |
|-----------------------|----------------------------------------------------------------------------------------------------|----------------|----------|
| Your Lender<br>PPDocs |                                                                                                    |                |          |
|                       | g us to help your business as part of the SBA Paycheck Protect<br>ically sign the attached loan documents. If you have any ques |                |          |
|                       | the <u>Electronic Record and Signature Disclosure</u> .<br>to use electronic records and signatures.                            |                | CONTINUE |
|                       | SBA Loan #                                                                                                    | SBA1235        |          |
|                       | SBA Loan Name                                                                                                    | SBA Loan Name  |          |
|                       | Date                                                                                                    | April 13, 2020 |          |

5. Please review your documents thoroughly. Then "START" your signing process:

| Please review the documents below. | FINISH                   | OTHER A | CTIONS - |   |
|------------------------------------|--------------------------|---------|----------|---|
| Q Q ±, ∎ 3                         |                          |         |          | Ŀ |
| START                              | U.S. Small<br>Administra |         |          | * |

- 6. As you select START, you will be taken to the first signature line where you will "Adopt Your Signature"
- 7. To adopt you can simply select "ADOPT AND SIGN" OR, if you'd like, you may also DRAW or UPLOAD your own signature. Those options are available in the "Select Style" section.

| SELECT STYLE  | DRAW      | UPLOAD |                                                                                                    |
|---------------|-----------|--------|----------------------------------------------------------------------------------------------------|
| PREVIEW       |           |        | Change Style                                                                                                    |
| Alexan        | dria Peri | in ap  |                                                                                                    |
|               |           |        | itials will be the electronic representation of my signature and initials for all purposes when I (or contracts - just the same as a pen-and-paper signature or initial. |
| ADOPT AND SIG |           | EL     |                                                                                                    |

- 4. Each signature line will populate as you are signing until there is no longer a NEXT option.
- 5. Review the remaining documents and select "FINISH" at the bottom of the documents OR select "FINISH" at the top of the page!

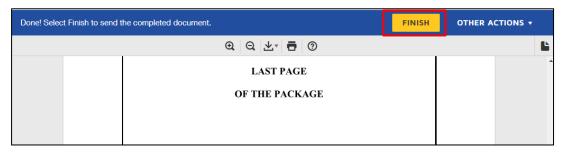

6. Once you've completed this process, DocuSign may ask if you'd like to create an account to Save a Copy of Your Document, but this is not necessary! You will be provided a full copy of your documents once all borrowers have signed!

You can select "No Thanks"

| Confirm Password                                                                                                    | Sign on the go with                     |
|----------------------------------------------------------------------------------------------------|-----------------------------------------|
|                                                                                                    | Sign on the go with<br>DocuSign Mobile! |
| Country                                                                                                    |                                         |
| select 🔻                                                                                                    |                                         |
| By clicking the 'SUBMIT' button, you agree to the Terms & Conditions $\vec{L^{2}}$ and Privacy Policy $\vec{L^{2}}$ . |                                         |
| SUBMIT NO THANKS                                                                                                    |                                         |

- 7. You've completed signing your documents!
- As mentioned above, once ALL borrowers have electronically signed, each borrowers will receive a "Completed" email allowing access to download/print their full package!

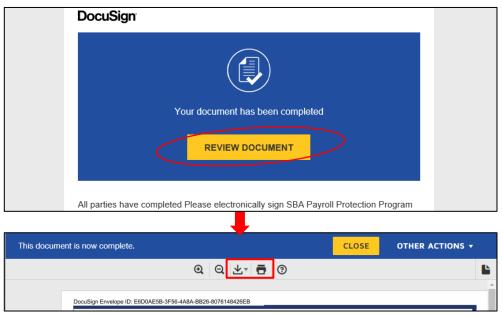

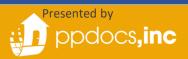